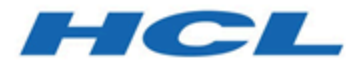

# **Unica Centralized Offer Management V12.1.3 Aktualisierungshandbuch**

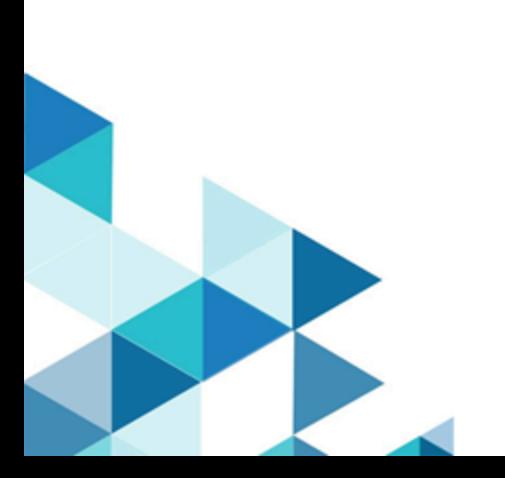

# **Contents**

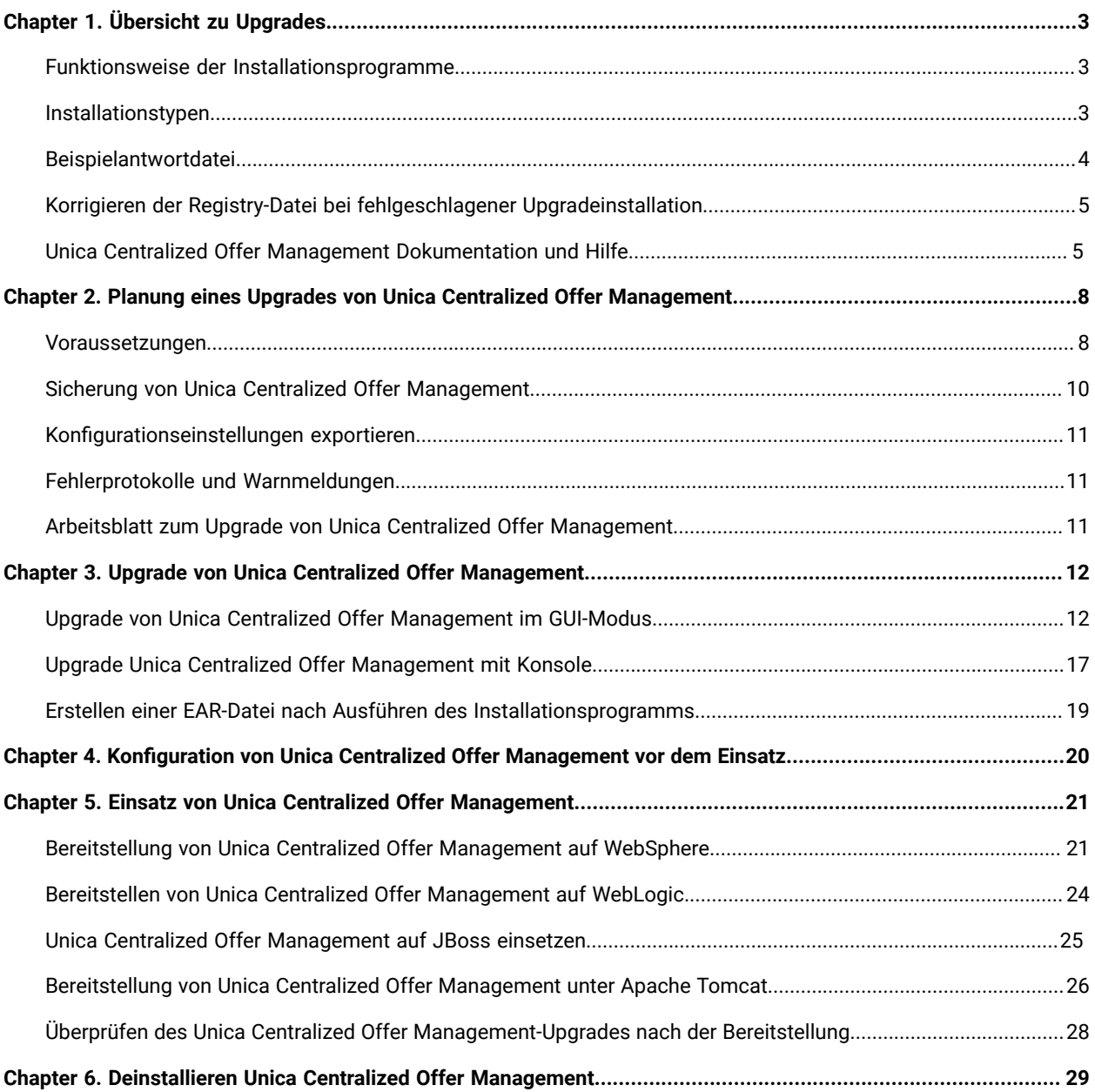

# <span id="page-2-0"></span>Chapter 1. Übersicht zu Upgrades

Die Upgrade der HCL Unica Produkte ist abgeschlossen, wenn die HCL Unica Produkte aktualisiert, konfiguriert und eingesetzt werden. Das Unica Centralized Offer Management Upgradehandbuch enthält detaillierte Informationen zur Aktualisierung, Konfiguration und zum Einsatz der Produkte.

# <span id="page-2-1"></span>Funktionsweise der Installationsprogramme

Zum Installieren von Unica-Produkten müssen Sie jeweils das Suite-Installationsprogramm und das Produkt-Installationsprogramm verwenden. Um Unica Platformund Unica Centralized Offer Management zu installieren, müssen Sie beispielsweise das Unica-Suite-Installationsprogramm und das Unica Centralized Offer ManagementInstallationsprogramm verwenden.

Beachten Sie unbedingt die folgenden Richtlinien, wenn Sie das Unica-Suite-Installationsprogramm und Produktinstallationsprogramm verwenden.

- Das Suite- und Produktinstallationsprogramm müssen sich auf dem Computer, auf dem Sie das Produkt installieren möchten, im selben Verzeichnis befinden. Wenn im Verzeichnis mit dem Master-Installationsprogramm mehrere Versionen eines Produktinstallationsprogramms vorhanden sind, zeigt das Master-Installationsprogramm im Installationsassistenten immer die aktuellste Version des Produkts auf dem Unica Produktbildschirm an.
- Das Standard-Hauptverzeichnis für Unica Installationen ist/root/HCL/Unica für UNIX™ oder C:\HCL \Unica für Microsoft® Windows®. Sie können das Verzeichnis jedoch während der Installation ändern.

# <span id="page-2-2"></span>Installationstypen

Der Unica Suite-Installationsprogramm kann mit einem der folgenden Typen ausgeführt werden: GUI/ X Window System, Konsole oder Silent (auch als unbewachter Typ benannt). Laut Ihrer Anforderungen, wählen Sie einen Typ für die Unica Centralized Offer Management Installation aus.

## **GUI oder X Window System**

Um Unica Centralized Offer Management mit dem Typ GUI zu installieren, verwenden Sie:

- GUI für Microsoft Windows
- X Window System für Unix

### **Konsole**

Um Unica Centralized Offer Management mit dem Typ Konsole zu installieren, verwenden Sie das Befehlszeilenfenster.

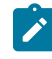

**Note:** Für die ordnungsgemäße Anzeige der Installationsprogrammbildschirme im Konsolenmodus müssen Sie die Terminalsoftware so konfigurieren, dass die Zeichenkodierung UTF-8 unterstützt wird. Eine andere

Zeichenkodierung, beispielsweise ANSI, kann den Text nicht korrekt ausgeben, sodass einige Informationen nicht lesbar wären.

#### **Unbeaufsichtigter Modus**

Um Unica Centralized Offer Management mehrmals zu installieren, verwenden Sie den Typ Silent oder den unbewachten Typ. Der Silent-Typ verwendet Antwortdateien für die Installation. Während der Installation wird keine Benutzereingabe gebraucht.

## <span id="page-3-0"></span>Beispielantwortdatei

Sie müssen Antwortdateien erstellen, um die unbeaufsichtigte Installation von Unica Centralized Offer Management zu konfigurieren. Zum Erstellen der Antwortdateien können Sie Beispielantwortdateien verwenden. Die Beispielantwortdateien sind den Installationsprogrammen im ResponseFiles komprimierten Archiv beigefügt.

#### **Beispiel für eine Microsoft Windows OS-spezifische Beispielantwortdatei**

Nachfolgend sehen Sie ein Beispiel für eine Beispielantwortdatei:

```
#Choose Install Folder #--------------------- USER_INSTALL_DIR=<INSTALLATION_DIRECTORY>/CentralizedOffer 
 #Choose Unica Centralized Offer Management Components #---------------------------------------------------- 
 CHOSEN_FEATURE_LIST=J2EEApp CHOSEN_INSTALL_FEATURE_LIST=J2EEApp CHOSEN_INSTALL_SET=Typical 
 #Backup Folder Destination #------------------------- UNICA_ENABLE_BACKUP_GUI=0 
 UNICA_BACKUP_DESTINATION=<BACKUP_DESTINATION> UNICA_ENABLE_BACKUP=No #Unica Campaign Database 
\texttt{Type  #--------} \texttt{-----} \texttt{UnICA\_COM\_DB\_TYPE\_INDEX} \\ \texttt{IV-UP} \texttt{N} \texttt{N} UNICA_COM_DB_TYPE_INPUT_1= UNICA_COM_DB_TYPE_INPUT_2=SQL Server UNICA_COM_DB_TYPE_INPUT_3= 
 UNICA_COM_DB_TYPE_INPUT_4= UNICA_COM_DB_TYPE_INPUT_5= UNICA_COM_DB_TYPE_INPUT_BOOLEAN_1=0 
 UNICA_COM_DB_TYPE_INPUT_BOOLEAN_2=1 UNICA_COM_DB_TYPE_INPUT_BOOLEAN_3=0 UNICA_COM_DB_TYPE_INPUT_BOOLEAN_4=0 
 UNICA_COM_DB_TYPE_INPUT_BOOLEAN_5=0 #Unica Campaign Database Connection #---------------------------------- 
 UNICA_COM_DB_HOSTNAME=<CAMPAIGN_DATABASE_HOST_NAME> UNICA_COM_DB_PORT=<CAMPAIGN_DATABASE_PORT> 
 UNICA_COM_DB_DBNAME=<CAMPAIGN_DATABASE_SID> UNICA_COM_DB_USERNAME=<CAMPAIGN_DATABASE_USER_SCHEMA> 
 UNICA_COM_DB_PASSWORD=<CAMPAIGN_DATABASE_USER_SCHEMA_PASSWORD> #JDBC Connection #--------------- 
 UNICA_COM_DB_JDBC_CONNECTION_STRING=jdbc:sqlserver://
<CAMPAIGN_DATABASE_HOST_NAME> :<CAMPAIGN_DATABASE_PORT>;databaseName=<CAMPAIGN_DATABASE_SID> 
  #Default Locale #-------------- UNICA_LOCALE_ENUS=1 UNICA_LOCALE_FRFR=0 UNICA_LOCALE_DEDE=0 
 UNICA_LOCALE_ITIT=0 UNICA_LOCALE_JAJP=0 UNICA_LOCALE_KOKR=0 UNICA_LOCALE_PTBR=0 
 UNICA_LOCALE_RURU=0 UNICA_LOCALE_ZHCN=0 UNICA_LOCALE_ESES=0 UNICA_LOCALE_ZHTW=0 
\texttt{UNICA\_LOCALE\_INPUT\_CONSOLE=}\verb|"English|",\verb|"\|",\verb|"\|",\verb|"\|",\verb|"\|",\verb|"\|",\verb|"\|",\verb|"\|",\verb|"\|",\verb|"\|",\verb|"\|",\verb|"\|",\verb|"\|",\verb|"\|",\verb|"\|",\verb|"\|",\verb|"\|",\verb|"\|",\verb|"\|",\verb|"\|",\verb|"\|",\verb|"\|",\verb|"\|",\verb|"\|",\verb|"\|",\verb|"\|",\verb|"\|",\verb|"\|",\verb|"\|",\verb|"\|",\verb|"\|",\verb|"\|",\verb|"\|",\verb|"\ Centralized Offer Management Connection Settings #------------------------------------------------------ 
 UNICA_DOMAIN_NAME=<DEPLOYMENT_SERVER_DOMAIN_NAME> UNICA_PRODUCT_SERVER=<DEPLOYMENT_SERVER_HOST_NAME> 
 UNICA_PRODUCT_SERVER_PORT=<DEPLOYMENT_SERVER_PORT> UNICA_PRODUCT_SERVER_HTTPS_GUI=0 
 UNICA_PRODUCT_SERVER_HTTPS_CONSOLE=\"\",\"No\" #Unica Centralized Offer Management Secure Connection
```
#---------------------------------------------------- UNICA\_PRODUCT\_SERVER\_HTTPS=No #Install #-------

-fileOverwrite\_C\:\\ExampleCOM\\CentralizedOffer\\version.txt=Yes

## <span id="page-4-0"></span>Korrigieren der Registry-Datei bei fehlgeschlagener Upgradeinstallation

Wenn die Installation fehlschlägt, da das Installationsprogramm die Basisversion Ihres installierten Produkts nicht finden konnte, können Sie die Registry-Datei wie hier beschrieben korrigieren.

Die globale Registry-Datei InstallAnywhere namens .com.zerog.registry.xml wird erstellt, wenn ein Unica Produkt installiert wird. Die Registry-Datei verfolgt alle installierten Unica Produkte einschließlich der zugehörigen Funktionen und Komponenten auf diesem Server.

1. Suchen Sie die Datei .com.zerog.registry.xml.

Je nachdem, auf welchem Server die Installation durchgeführt wird, befindet sich die Datei .com.zerog.registry.xml an einer der folgenden Stellen.

◦ Auf Windows Servers befindet sich die Datei im Ordner Program Files/Zero G Registry.

Zero G Registry ist ein ausgeblendetes Verzeichnis. Sie müssen die Einstellung aktivieren, um ausgeblendete Dateien und Ordner anzuzeigen.

- Bei UNIX-Systemen befindet sich die Datei in einem der folgenden Verzeichnisse.
	- Root Benutzer /var/
	- Nicht-Root-Benutzer \$ HOME/
- 2. Erstellen Sie eine Sicherungskopie von der Datei.
- 3. Bearbeiten Sie die Datei und ändern Sie alle Einträge, die sich auf die Version Ihres installierten Produkts beziehen.

Zum Beispiel ist dies ein Abschnitt der Datei, der derUnica Centralized Offer Management Version 12.1.3 entspricht

```
 <product name="Offer" id="dd6f88e0-1ef1-11b2-accf-c518be47c366" version=" 12.1.3 " copyright="2020" 
 info_url="" support_url="" location="<HCL_Unica_Home>\Offer" last_modified="2013-07-25 15:34:01">
```
In diesem Fall würden Sie alle Einträge, die sich auf version="12.1.3 " beziehen, in die Basisversion ändern, die in diesem Fall 12.1.x ist.

## <span id="page-4-1"></span>Unica Centralized Offer Management Dokumentation und Hilfe

In der folgenden Tabelle werden die verschiedenen Aufgaben bei der Installation von Unica Centralized Offer Management beschrieben.

In der Spalte **Dokumentation** sind die Namen der Dokumente enthalten, in denen Sie weitere Informationen zu den Aufgaben finden können.

#### **Table 1. Installation und Aktualisierung**

## **Diese zweispaltige Tabelle enthält die Installationsaufgaben von Unica Centralized Offer Management in der ersten Spalte und das jeweilige Dokument in der zweiten Spalte.**

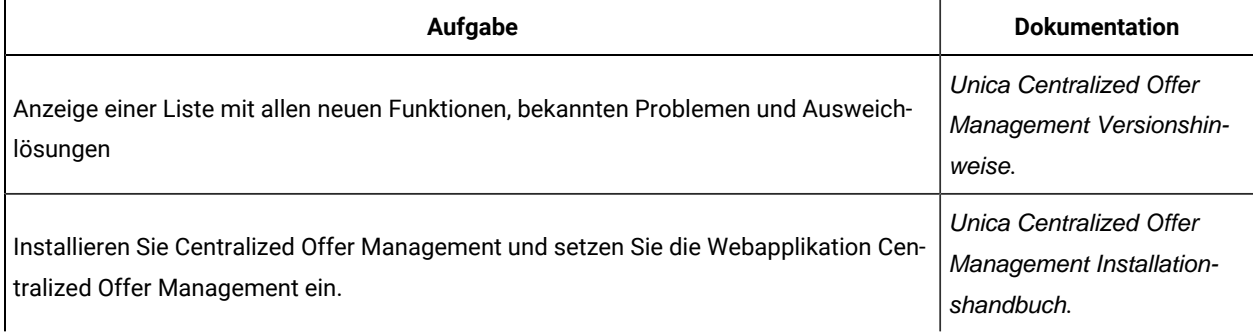

Die folgende Tabelle enthält Administrationsaufgaben in Centralized Offer Management. In der Spalte **Dokumentation**  sind die Namen der Dokumente enthalten, in denen Sie weitere Informationen zu den Aufgaben finden können.

#### **Table 2. Konfigurieren Sie und verwenden Sie Centralized Offer Management**

**Diese zweispaltige Tabelle enthält die Administrationsaufgaben Unica Centralized Offer Management in der ersten Spalte und die jeweiligen Dokumente in der zweiten Spalte.**

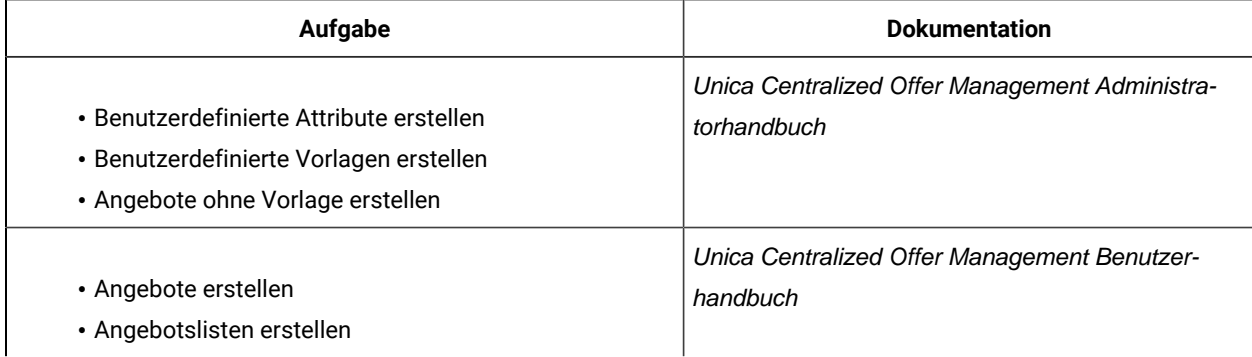

Die folgende Tabelle enthält Informationen zur Onlinehilfe und zum Anfordern von PDFs für Unica Centralized Offer Management. In der Spalte **Anweisungen** wird beschrieben, wie die Onlinehilfe geöffnet wird und wie man auf die Dokumentation für Unica Centralized Offer Management zugreift.

#### **Table 3. Hilfe abrufen**

**Diese zweispaltige Tabelle enthält Informationen zum Start der Onlinehilfe und zum Zugriff auf PDF-Dokumentationen für Centralized Offer Management. In der zweiten Spalte sind Anweisungen für die Aufgaben enthalten.**

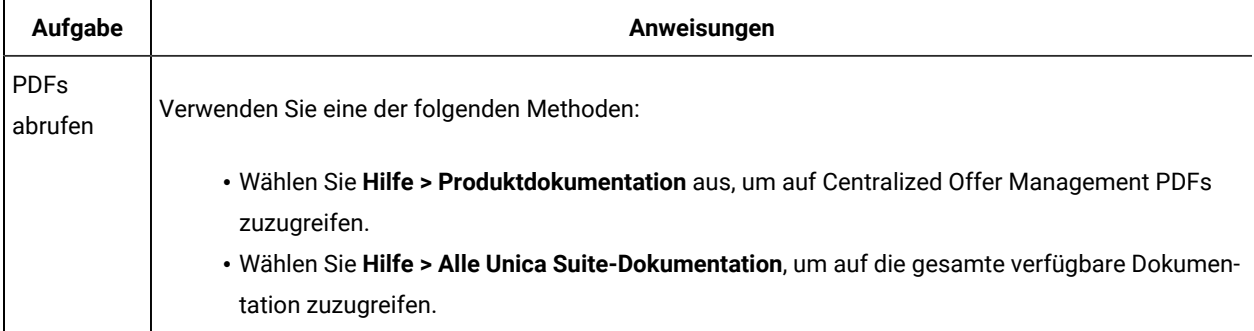

# <span id="page-7-0"></span>Chapter 2. Planung eines Upgrades von Unica Centralized Offer Management

Wenn Sie Ihre Unica Centralized Offer Management Upgrade planen, stellen Sie sicher, dass Ihr System richtig eingerichtet und auf eventuell auftretende Fehler vorbereitet ist.

## <span id="page-7-1"></span>Voraussetzungen

Bevor Sie ein Unica-Produkt installieren, müssen Sie sicherstellen, dass Ihr Computer alle Soft- und Hardwarevoraussetzungen erfüllt.

### **Systemvoraussetzungen**

Informationen zu den Systemanforderungen finden Sie im Handbuch Empfohlene Software-Umgebungen und Mindestsystemanforderungen.

### **Netzdomänenvoraussetzungen**

Unica-Produkte, die als Suite installiert werden, müssen in derselben Netzdomäne installiert werden, um die geltenden Browserbeschränkungen einzuhalten, mit denen Sicherheitsrisiken beim Cross-Site Scripting begrenzt werden sollen.

### **Voraussetzungen für Java Virtual Machine**

Unica Anwendungen innerhalb einer Suite müssen auf einer dedizierten Java™ Virtual Machine (JVM) bereitgestellt werden. Sie können Unica Centralized Offer Management auf einer dedizierten JVM bereitstellen oder Sie können es in derselben JVM von Unica Platform und Unica Campaign bereitstellen.

### **Wissensanforderungen**

Um Unica-Produkte zu installieren, benötigen Sie ein umfassendes Wissen über die Umgebung, in der die Produkte installiert werden sollen. Dieses Wissen umfasst Betriebssysteme, Datenbanken und Webanwendungsserver.

### **Einstellungen des Internet-Browsers**

Bei Ihrem Internet-Browser müssen die folgenden Einstellungen festgelegt sein:

- Der Browser darf keine Seiten zwischenspeichern.
- Der Browser darf Popup-Fenster nicht blockieren.

### **Zugriffsberechtigungen**

Überprüfen Sie, ob Sie über die folgenden Netzberechtigungen für die Ausführung der Installationsaufgaben verfügen:

• Administratorzugriff auf alle erforderlichen Datenbanken.

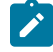

**Note:** Der Administrator muss für die Tabellen und Ansichten über die Berechtigungen CREATE, SELECT, INSERT, UPDATE, DELETE, und DROP verfügen.

- Lese- und Schreibzugriff auf das entsprechende Verzeichnis und die Unterverzeichnisse des Betriebssystemkontos, das Sie zum Ausführen des Web-Applikationsservers und der Unica-Komponenten verwenden.
- Schreibberechtigung für alle Dateien, die Sie bearbeiten müssen
- Schreibberechtigung für alle Verzeichnisse, in denen Sie eine Datei speichern müssen (wie das Installationsverzeichnis und das Sicherungsverzeichnis, falls Sie ein Upgrade durchführen)
- Die erforderlichen Lese-, Schreib- und Ausführungsberechtigungen zur Ausführung des Installationsprogramms

Überprüfen Sie, ob Sie über das Administratorkennwort für Ihren Webanwendungsserver verfügen.

Für UNIX ™müssen alle Installationsdateien für Produkte uneingeschränkte Berechtigungen aufweisen, z.B. rwxr-xr-x.

Bei UNIX ™sind die folgenden zusätzlichen Berechtigungen erforderlich:

- Das Benutzerkonto, das Centralized Offer Management und Unica Platform installiert, muss derselben Gruppe angehören wie die Unica Centralized Offer Management-Benutzer. Dieses Benutzerkonto muss über ein gültiges Ausgangsverzeichnis und eine Schreibberechtigung für dieses Verzeichnis verfügen.
- Alle Installationsdateien für HCL Marketing Software-Produkte müssen über vollständige Berechtigungen verfügen, zum Beispiel rwxr-xr-x.

#### **Vor der Installation zu beachtende Punkte Unica Centralized Offer Management**

Bei der Installation von Unica Centralized Offer Management müssen Sie die folgenden Punkte beachten.

#### **Umgebungsvariable JAVA\_HOME**

Wenn auf dem Computer, auf dem Sie ein Unica Produkt installieren, eine JAVA\_HOME-Umgebungsvariable definiert ist, überprüfen Sie, ob die Variable auf eine unterstützte Version von JRE verweist. Informationen zu den Systemanforderungen finden Sie im Handbuch Empfohlene Software-Umgebungen und Mindestsystemanforderungen.

Wenn die JAVA\_HOME-Umgebungsvariable auf eine falsche JRE zeigt, müssen Sie die JAVA\_HOME-Variable löschen, bevor Sie die Unica-Installationsprogramme ausführen.

Sie können die Umgebungsvariable JAVA\_HOME auf eine der folgenden Arten löschen:

- Windows™: Geben Sie in einem Befehlsfenster set JAVA\_HOME= (leer lassen) ein und drücken Sie die **Eingabetaste**.
- UNIX™: Geben Sie im Terminal export JAVA\_HOME= (leer lassen) ein und drücken Sie die **Eingabetaste**.

Sie können die Umgebungsvariable JAVA\_HOME löschen, indem Sie den folgenden Befehl im Terminal ausführen:

#### export JAVA\_HOME= (leer lassen)

Mit dem Unica-Installationsprogramm wird eine JRE im Basisverzeichnis der Unica-Installation installiert. Einzelne Unica-Anwendungsinstallationsprogramme dienen nicht zur Installation einer JRE. Stattdessen verweisen sie auf eine Position der JRE, die vom Unica-Installationsprogramm installiert wird. Sie können die Umgebungsvariable zurücksetzen, nachdem die gesamte Installation abgeschlossen ist.

Weitere Informationen über die unterstützte JRE finden Sie im Handbuch Empfohlene Software-Umgebungen und Mindestsystemanforderungen.

#### **Unica Platform und Unica Campaign Anforderungen**

Sie müssen Unica Platform Version 12.1 und Unica Campaign installieren oder aktualisieren, bevor Sie Unica Produkte installieren oder aktualisieren. Für jede Gruppe von Produkten, die zusammenarbeiten, müssen Sie Unica Platform nur einmal installieren bzw. upgraden. Jedes Produktinstallationsprogramm überprüft, ob die vorausgesetzten Produkte installiert sind. Wenn Ihr Produkt oder Ihre Version nicht bei Unica Platform registriert ist, werden Sie in einer Meldung aufgefordert, Unica Platform zu installieren oder zu aktualisieren, bevor Sie mit Ihrer Installation fortfahren. Unica Platform muss bereitgestellt und ausgeführt werden, bevor Sie Eigenschaften auf der Seite **Einstellungen > Konfiguration** einstellen können.

**Note:** Stellen Sie bei Versionen 12.0.0 und höher sicher, dass Sie den Datenbanktyp Informix nicht auswählen, da er nicht betrieblich ist. Ab Version 12.1.0.3 können Benutzer die OneDB-Datenbank als Systemtabelle und Benutzertabellen verwenden. Für weitere Informationen siehe Handbuch Unica V12.1.0.3 mit OneDB als Systemtabellen.

## <span id="page-9-0"></span>Sicherung von Unica Centralized Offer Management

Sie müssen Ihre aktuelle Installation von Unica Centralized Offer Management sichern, bevor Sie das Upgrade durchführen.

Die Sicherung Ihrer aktuellen Unica Centralized Offer Management Installation stellt sicher, dass Sie Ihre Installation auf einen bekannten Arbeitszustand zurücksetzen können, sollte es während des Upgrade-Prozesses Probleme auftreten. Sie können Ihre Centralized Offer Management Installation sowohl manuell als auch automatisch während der Ausführung des Installationsprogramms sichern.

Führen Sie die folgenden Schritte durch, um Ihre aktuelle Installation von Unica Centralized Offer Management manuell zu sichern:

1. Sichern Sie das Unica Centralized Offer Management-Installationsverzeichnis.

Durch den Unica Centralized Offer Management Upgradeprozess werden alle Dateien installiert, die zur Ausführung von Unica Centralized Offer Management erforderlich sind.

# <span id="page-10-0"></span>Konfigurationseinstellungen exportieren

Sie können die Konfigurationseinstellungen Ihrer aktuellen Unica Centralized Offer Management-Installation für die aktualisierte Version von Unica Centralized Offer Management verwenden.

Verwenden Sie das Dienstprogramm configTool, um die Konfigurationsparameter von Centralized Offer Management vor dem Upgrade zu exportieren. Geben Sie den eindeutigen Dateinamen und den Speicherort der exported.xml Datei an, die von dem Dienstprogramm configTool erstellt wird, und notieren Sie ihn, damit Sie die Datei nach Abschluss des Upgrades auffinden können.

# <span id="page-10-1"></span>Fehlerprotokolle und Warnmeldungen

Wenn Sie ein Upgrade durchführen, protokolliert das System die während des Upgrades erzeugten Meldungen. Greifen Sie auf die Protokolldateien zu und schauen Sie an, ob es welche Informations- oder Fehlermeldungen gibt, die während des Upgrade-Prozesses aufgetreten sind.

## **Beispielprotokolldateien**

- <HCL\_Unica\_Home>/HCL\_Unica\_Installer\_Install<date\_time>.log
- <Offer\_Home>/Unica\_Centralized\_Offer\_Management\_Install\_<date\_time>.log
- <Platform\_Home>/Platform\_Install<date\_time>.log
- <USER\_HOME>/HCL\_Unica\_Installer\_stdout.log
- <USER\_HOME>/HCL\_Unica\_Installer\_stderr.log
- <USER\_HOME>/Platform\_stdout.log
- <USER\_HOME>/Platform\_stderr.log
- <USER\_HOME>/CentralizedOfferManagement\_stdout.log
- <USER\_HOME>/CentralizedOfferManagement\_stderr.log

# <span id="page-10-2"></span>Arbeitsblatt zum Upgrade von Unica Centralized Offer Management

Erfassen Sie die folgenden Informationen über Ihre Unica Centralized Offer Management Installation

- Vollständig qualifizierter Pfad Ihres Unica Centralized Offer Management Installationsverzeichnisses
- Datenbanktyp
- Datenquellenname
- Benutzername des Datenquellenaccounts
- Kennwort des Datenquellenaccounts
- JNDI-Name
- Pfad zum JDBC-Treiber
- Version von Unica Centralized Offer Management, von der Sie ein Upgrade durchführen

# <span id="page-11-0"></span>Chapter 3. Upgrade von Unica Centralized Offer Management

Sie können ein Upgrade Unica Centralized Offer Management auf Version 12.1.3 von Version 12.1.x und 12.1.0.x durchführen.

Upgrade vonUnica Centralized Offer Management:

- 12.1. $x \rightarrow 12.1.3$
- 12.1.0. $x \rightarrow 12.1.3$

Sie müssen die neue Version im selben Verzeichnis installieren, in dem auch Unica Centralized Offer Management installiert ist, damit Unica Centralized Offer Management das Upgrade erkennen kann.

Da Unica Platformund Unica Campaign eine Voraussetzung für Unica Centralized Offer Management ist, ist es zwingend erforderlich, die neueste Version von Unica Platform und Unica Campaign zu installieren oder zu aktualisieren. Die Reihenfolge zur Installation oder zum Upgrade ist wie folgt:

- Unica Platform
- Unica Campaign
- Unica Centralized Offer Management

Sie können ein Upgrade mit einem der folgenden Typen durchführen:

• GUI

.

• Konsolenmodus

Während des Upgrades mit einem beliebigen Installationstyp, wählen Sie die entsprechende Option aus, um die vorherige Version zu sichern.

## <span id="page-11-1"></span>Upgrade von Unica Centralized Offer Management im GUI-Modus

Für Windows™, verwenden Sie die GUI um Unica Centralized Offer Management zu installieren oder zu aktualisieren. Für UNIX™, verwenden Sie X Window System, um Centralized Offer Management zu installieren oder aktualisieren.

**Important:** Bevor Sie Unica Centralized Offer Management mit der GUI installieren oder aktualisieren, stellen Sie sicher, dass der verfügbare temporäre Speicherplatz auf dem Computer, auf dem Sie Unica Centralized Offer Management installieren oder aktualisieren möchten, mehr als das Dreifache der Größe des Unica Centralized Offer Management Installationsprogramms beträgt. Stellen Sie auch sicher, dass das Unica und Unica Centralized Offer Management Installationsprogramme sich im gleichen Verzeichnis auf dem Computer befinden, auf dem Sie Unica Centralized Offer Management installieren oder aktualisieren möchten. Installation oder Upgrade von Unica Centralized Offer Management mit der GUI (für Windows™) oder dem X Window System (für Unix™):

- 1. Wechseln Sie zum Ordner, in dem Sie das Installationsprogramm für Unica gespeichert haben, und doppelklicken Sie auf das Installationsprogramm, um es zu starten.
- 2. Klicken Sie auf **OK** auf dem ersten Bildschirm, um das Fenster **Einführung** anzuzeigen.
- 3. Folgen Sie den Anweisungen des Installationsprogramms und klicken Sie auf **Weiter**. Führen Sie anhand der Informationen in der folgenden Tabelle die entsprechenden Aktionen in jedem Fenster des Unica-Installationsprogramms aus.

#### **Table 4. Unica GUI des Installationsprogramms**

**Diese Tabelle listet in der einen Spalte die Fenster im Unica-Installationsprogramm und in der anderen Spalte Informationen zu den Fenstern auf.**

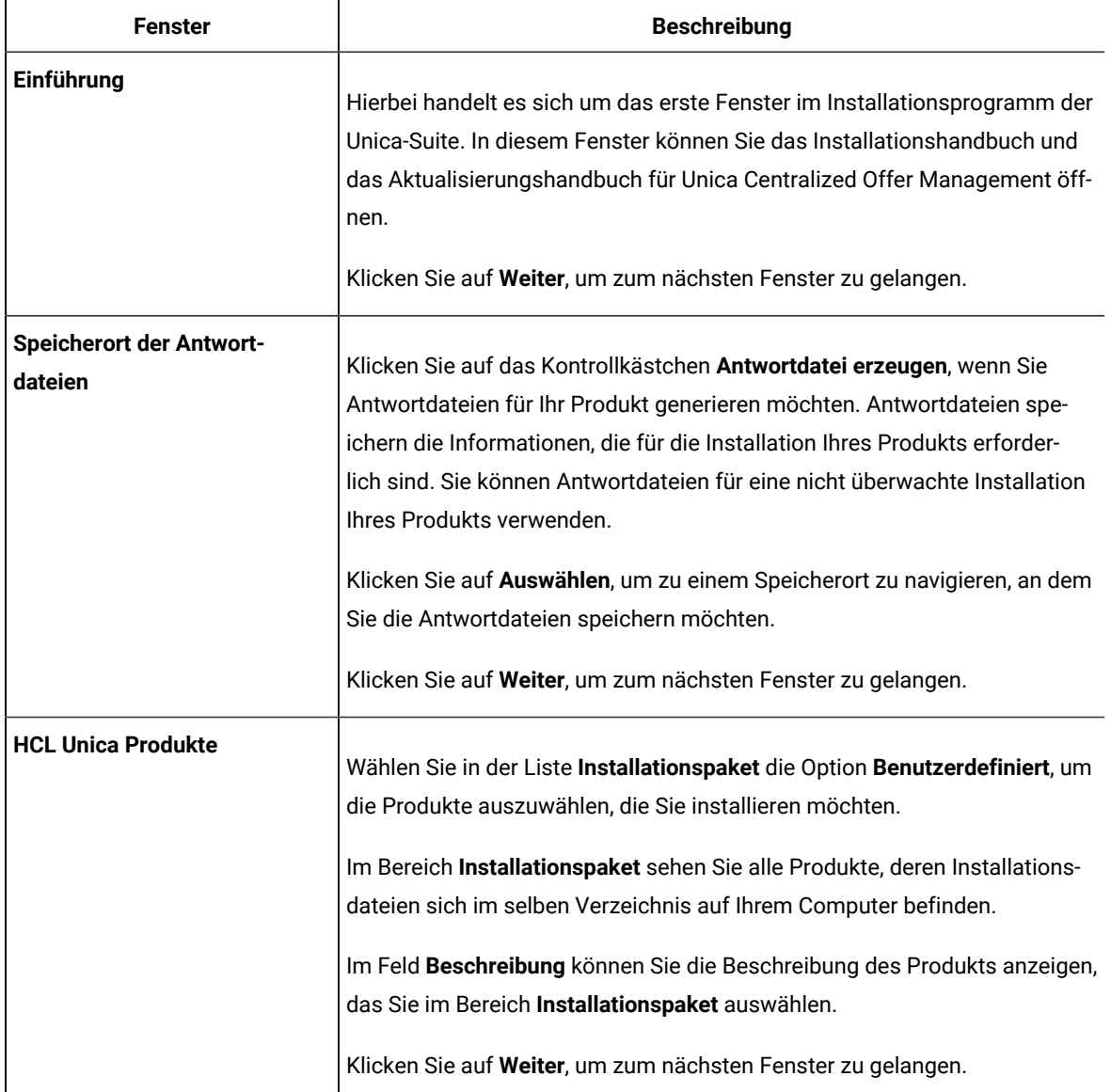

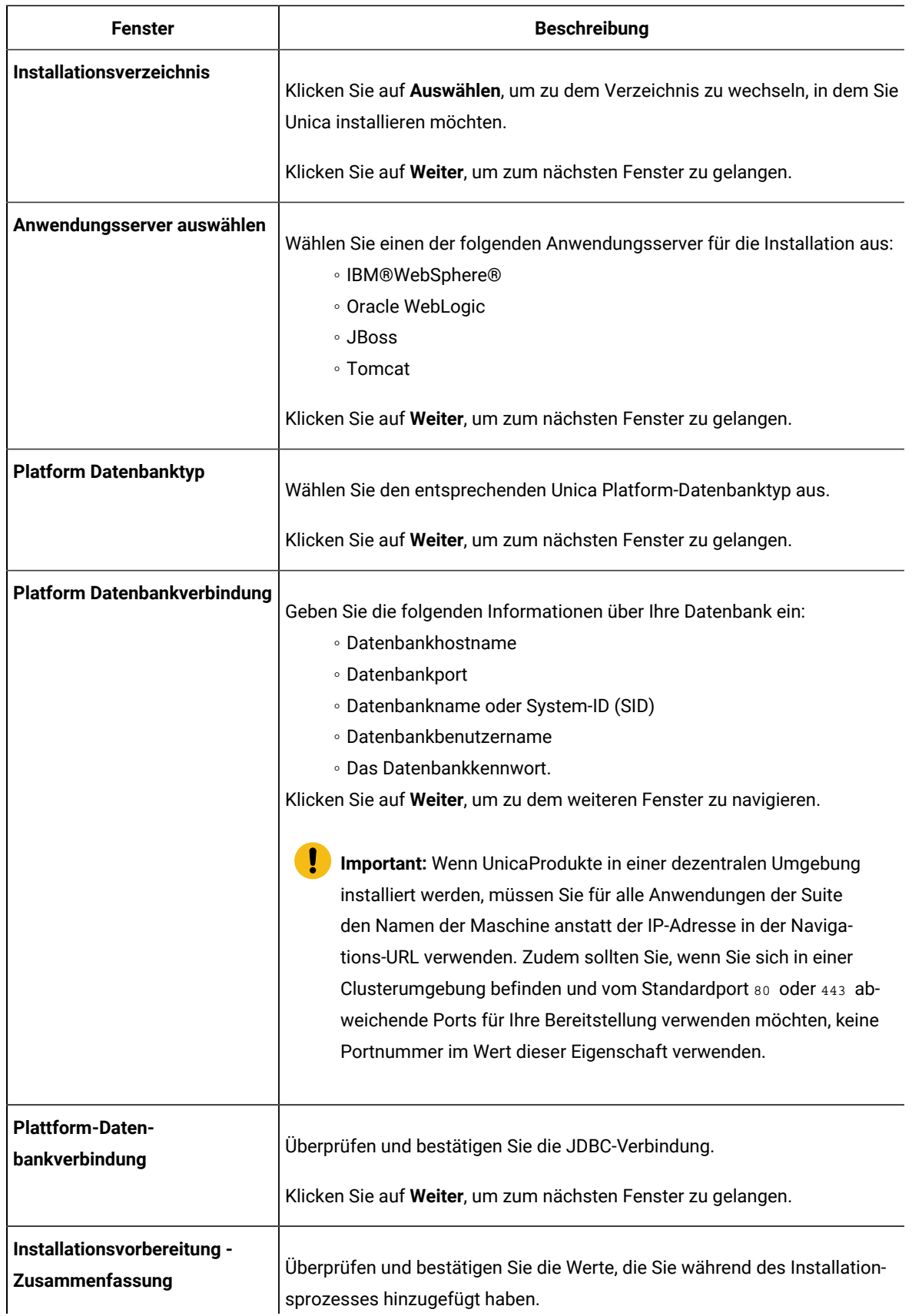

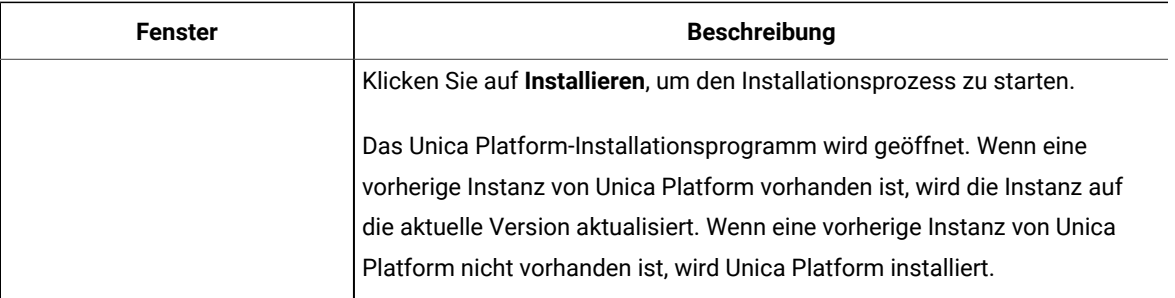

- 4. Folgen Sie den Anweisungen in dem Unica Platform Installationsprogramm, um Platform zu aktualisieren. Für weitere Informationen, siehe Unica Platform Upgrade Handbuch.
- 5. Klicken Sie im Fenster **Installation abgeschlossen** auf **Fertig** Unica Platformist schon installiert und das Unica Campaign Installationsprogramm wird geöffnet. Für weitere Informationen, siehe Unica Platform Upgrade Handbuch.
- 6. Nachdem Unica Campaign schon aktualisiert ist, wird das Unica Centralized Offer Management Installationsprogramm geöffnet.
- 7. Verwenden Sie die Informationen in der folgenden Tabelle zum Navigieren im Unica Centralized Offer Management-Installationsprogramm.

#### **Table 5. Unica Centralized Offer Management GUI des Installationsprogramms**

## **Diese Tabelle listet in der einen Spalte die Fenster im Unica Centralized Offer Management-Installationsprogramm und in der anderen Spalte Informationen zu den Fenstern auf.**

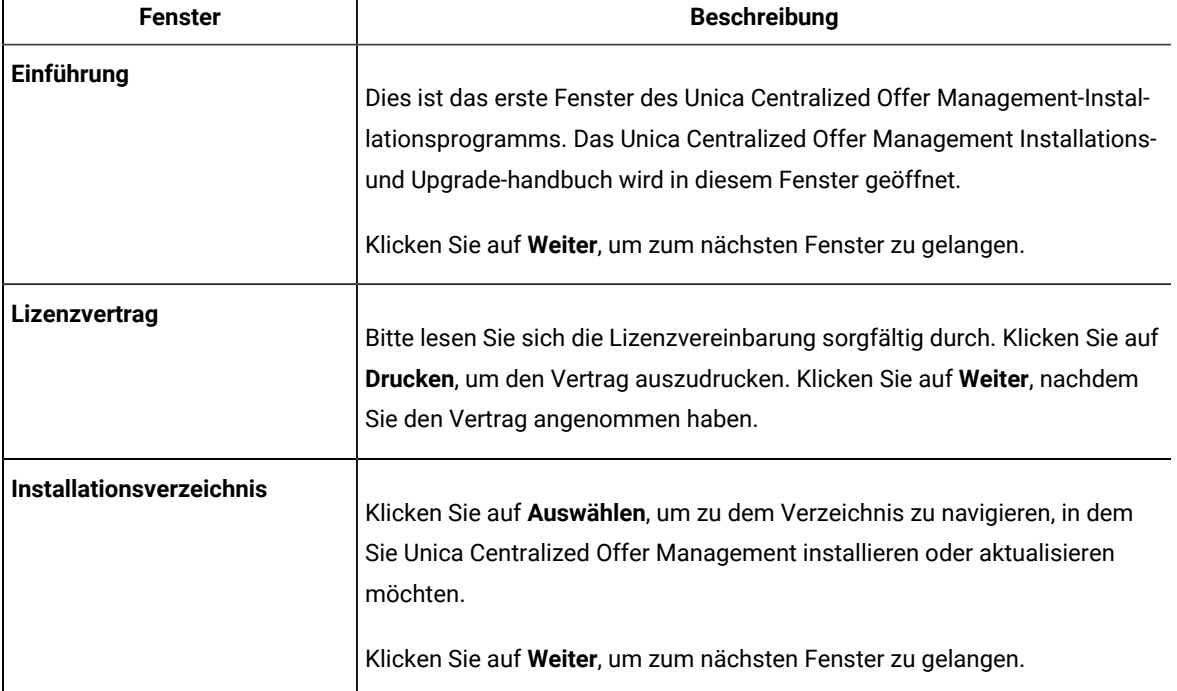

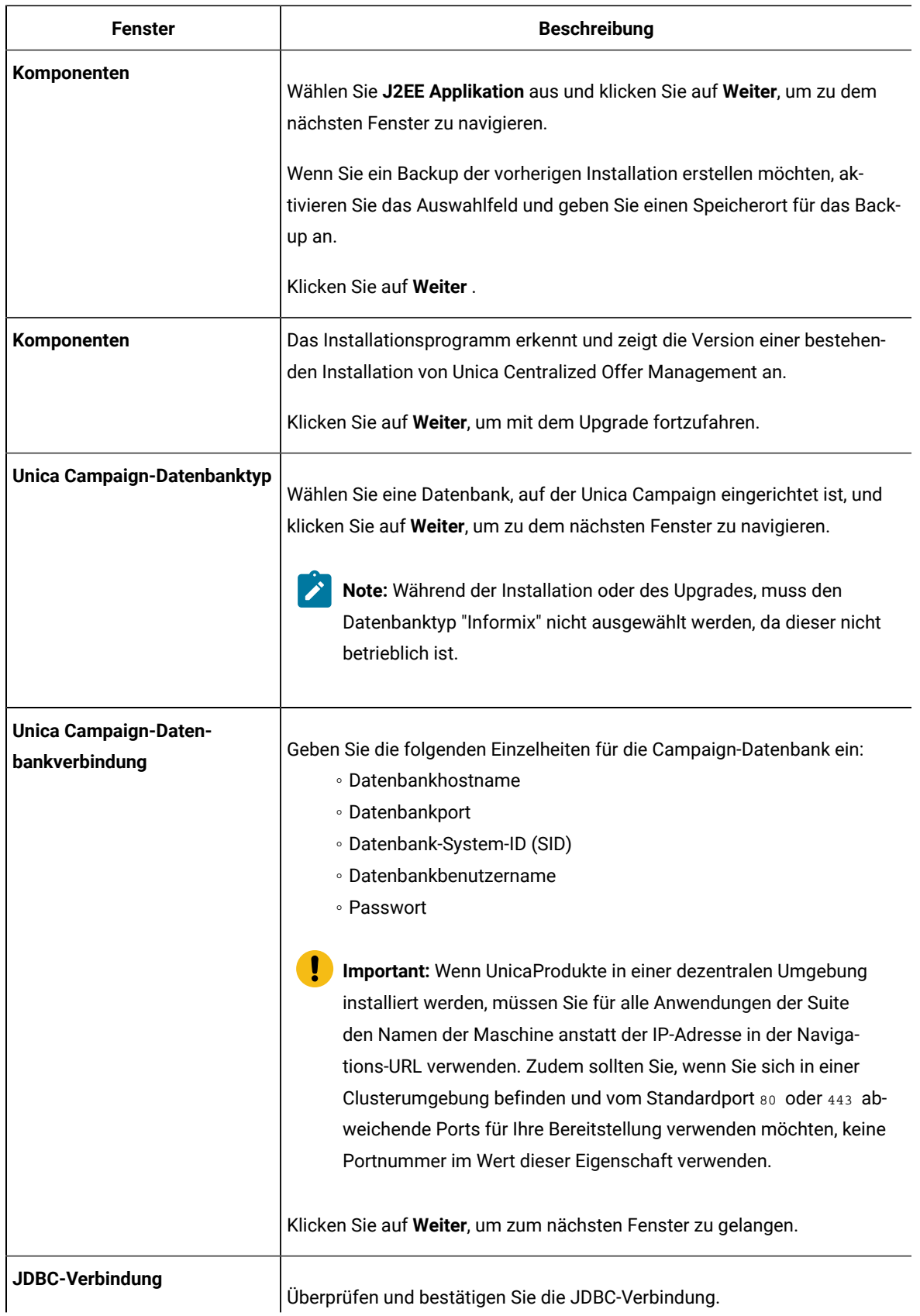

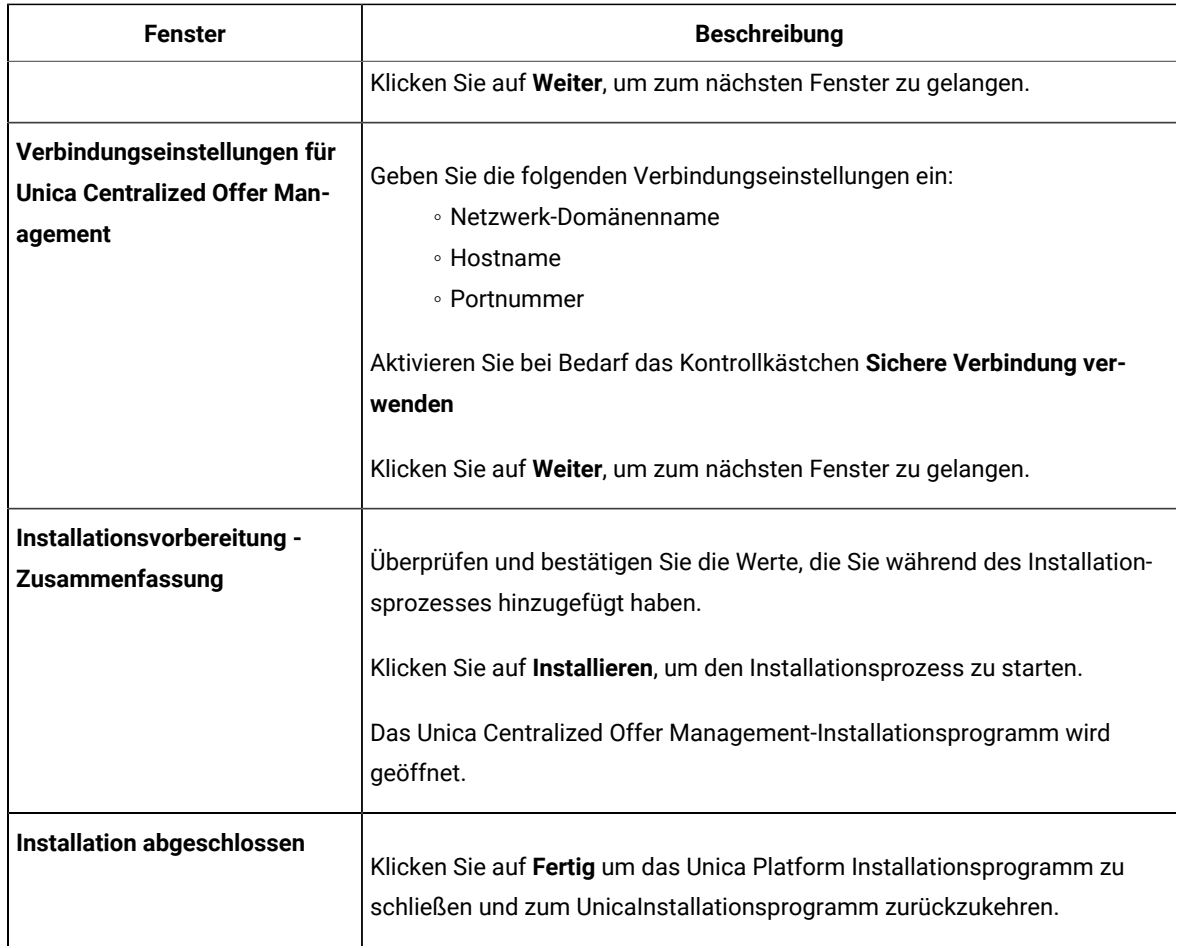

# <span id="page-16-0"></span>Upgrade Unica Centralized Offer Management mit Konsole

Im Konsolenmodus können Sie das Unica Centralized Offer Management Befehlszeilenfenster installieren oder aktualisieren. Sie können im Befehlszeilenfenster mehrere Optionen auswählen, um verschiedene Aufgaben auszuführen wie z. B. die Auswahl der zu installierenden Produkte oder die Auswahl des Hauptverzeichnisses für die Installation oder Aktualisierung.

Bevor Sie Unica Centralized Offer Management installieren oder aktualisieren, stellen Sie sicher, dass Sie Folgendes konfiguriert haben.

- Das Profil eines Anwendungsservers
- Ein Datenbankschema

Für die ordnungsgemäße Anzeige der Installationsprogrammbildschirme im Konsolenmodus müssen Sie die Terminalsoftware so konfigurieren, dass die Zeichenkodierung UTF-8 unterstützt wird. Mit anderen Zeichenkodierungen, wie z. B. ANSI, wird der Text nicht korrekt wiedergegeben, und einige Informationen lassen sich mit diesen Kodierungen nicht lesen.

- 1. Öffnen Sie ein Befehlszeileneingabefenster und navigieren Sie zu dem Verzeichnis, in dem Sie das Unica-Installationsprogramm und das Interact-Installationsprogramm gespeichert haben.
- 2. Führen Sie eine der folgenden Aktionen aus, um das Unica-Installationsprogramm auszuführen.
	- Für Windows™, geben Sie den folgenden Befehl ein:

**Unica\_installer\_full\_name**-i console

Beispiel: HCL\_Unica\_Installer\_12.1.3\_win.exe -i console

◦ Rufen Sie für UNIX<sup>™</sup> die Datei HCL\_Unica\_installer\_full\_name .sh auf.

Beispiel: HCL\_Unica\_Installer\_12.1.3.sh

3. Führen Sie die Unica-Installationsdatei aus.

Beispiel: HCL\_Unica\_Installer\_12.1.3.sh

- 4. Befolgen Sie die Anweisungen in der Eingabeaufforderung. Beachten Sie die folgenden Richtlinien, wenn Sie eine Option in der Eingabeaufforderung auswählen müssen:
	- Die Standardoptionen werden mit dem Symbol [X] definiert.
	- Geben Sie die für die Option definierte Nummer ein und drücken Sie die Taste Eingabe, um eine Option auszuwählen oder zu löschen.
	- Die folgende Liste ist ein Beispiel für die Anzeige der Komponenten, die installiert werden können:
		- 1 [X] Unica Platform
		- 2 [X] Unica Campaign
		- 3 [X] Unica Centralized Offer Management
- 5. Das Unica Platform Installationsprogramm wird während des Installationsprozesses durch das Unica Installationsprogramm gestartet. Gehen Sie entsprechend den Anweisungen im Befehlszeile-Eingabefenster des Platform Installationsprogramms vor. Nachdem Unica Platform und Unica Campaign installiert sind, das Installationsprogramm Unica startet das Installationsprogramm Unica Centralized Offer Management. Gehen Sie entsprechend den Anweisungen im Befehlszeile-Eingabefenster des Unica Centralized Offer Management Installationsprogramms vor.
- 6. Während der Upgrade Bestätigung zeigt das Installationsprogramm an, dass eine vorhandene Installation von Unica Centralized Offer Management und deren Version erkannt wurde. Drücken Sie die Taste Eingabe, um mit dem Upgrade fortzufahren.
- 7. In dem Eingabefenster Sicherungsordner , drücken Sie 1, wenn Sie die vorherige Version sichern möchten, oder drücken Sie 2, wenn Sie keine Sicherung wünschen.
- 8. Gehen Sie mit den übringen Schritten weiter.
- 9. Nachdem Sie Quit in das Unica Centralized Offer Management Befehlszeile-Eingabefenster des Installationsprogramms eingegeben haben, wird das Fenster abgeschaltet. Folgen Sie den Anweisungen im Eingabeaufforderungsfenster des Unica-Installationsprogramms, um die Installation von Unica Centralized Offer Management abzuschließen.

**Note:** Wenn während der Installation Fehler auftreten, wird eine Protokolldatei erstellt. Um die Protokolldatei anzuzeigen, müssen Sie das Installationsprogramm verlassen.

## <span id="page-18-0"></span>Erstellen einer EAR-Datei nach Ausführen des Installationsprogramms

Sie können eine EAR Datei erstellen, nachdem Sie Unica Produkte installiert oder aktualisiert haben. Sie könnten dies durchführen, um eine EAR-Datei mit einer gewünschten Produktkombination zu erstellen.

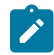

**Note:** Führen Sie das Installationsprogramm über die Befehlszeile im Konsolenmodus aus.

Gehen Sie folgendermaßen vor, wenn Sie eine EAR-Datei nach der Installation von Unica-Produkten erstellen möchten:

- 1. Wenn Sie das Installationsprogramm zum ersten Mal im Konsolenmodus ausführen, erstellen Sie eine Sicherungskopie der .properties Datei des Installationsprogramms für jedes Ihrer installierten Produkte.
	- Jedes Produktinstallationsprogramm erstellt eine oder mehrere Antwortdateien mit einer Dateiendung .properties. Diese Dateien befinden sich in dem Verzeichnis, in dem Sie die Installationsprogramme gespeichert haben. Stellen Sie sicher, dass alle Dateien mit der Dateiendung .properties, einschließlich der Dateien installer\_<product initials><product version number>.properties und der Datei installer.propertiesfür das Installationsprogramm selbst gesichert werden.

Beispielsweise die Eigenschaftendateien fürUnica Platform installer\_ump12.1.3.properties und die Eigenschaftendatei fürUnica Campaign installer\_uo12.1.3.properties.

- Wenn Sie planen, das Installationsprogramm im unbeaufsichtigten Modus auszuführen, müssen Sie ein Backup der ursprünglichen . properties Dateien erstellen, da das Installationsprogramm diese Dateien löscht, wenn es im unbeaufsichtigten Modus ausgeführt wird. Um eine EAR-Datei zu erstellen, benötigen Sie die Informationen, die das Installationsprogramm bei der Erstinstallation in die .properties Dateien schreibt.
- 2. Öffnen Sie ein Befehlsfenster und wechseln Sie in das Verzeichnis, in dem sich das Installationsprogramm befindet.
- 3. Führen Sie die ausführbare Datei des Installationsprogramms mit der folgenden Option aus:

-DUNICA\_GOTO\_CREATEEARFILE=TRUE

Auf UNIX<sup>™</sup> Systemen, führen Sie die .bin Datei anstatt der .sh Datei aus.

Der Installationsassistent wird ausgeführt.

- 4. Folgen Sie den Anweisungen des Assistenten.
- 5. Bevor Sie weitere EAR-Dateien erstellen, überschreiben Sie die .properties Datei oder Dateien mit den Backups, die Sie vor der ersten Ausführung im Konsolenmodus erstellt haben. **Bitte beachten Sie, dass EAR vom Apache Tomcat-Applikationsserver nicht unterstützt wird.**

# <span id="page-19-0"></span>Chapter 4. Konfiguration von Unica Centralized Offer Management vor dem Einsatz

Vor dem Einsatz, wird die folgenden Konfigurationen von Unica Centralized Offer Management durchgeführt:

### **Benutzerdefinierte Validierung und Angebotscode-Plugin-Konfiguration**

Ab Version 12.1.0.3 unterstützt Unica Centralized Offer Management die Angebotsvalidierung und Codegenerierung mit Hilfe von Unica Campaign Plugin Developer's Kit (PDK). Für weitere Informationen zur Entwicklung und Verwendung des Plugins, siehe Unica Campaign Validierungs-PDK-Handbuch.

Sollten Sie das Plugin bereits in Unica Campaign konfiguriert haben und es für Campaign Angebote verwenden, führen Sie die folgenden Schritte aus, um dasselbe Plugin für Centralized Offer Management zu verwenden:

- 1. Bevor Sie das Plugin/die Plugins, das/die in Campaign entwickelt sind, kopieren, stellen Sie sicher, dass der Validierungsordner unter dem Speicherort <Unica CentralizedOffer\_Home>\devkits\ schon gesichert ist.
- 2. Kopieren Sie alle Campaign Plugins aus dem Ordner <Unica Campaign\_Home>\ devkits\ validation \ in den Ordner <Unica CentralizedOffer\_Home>\ devkits\ validation\.
	- a. Wenn sich die Campaign Plugins in einem anderen Ordner befinden, kopieren Sie die Plugins aus diesem Ordner.
	- b. Wenn sich die Campaign Plugins in einem anderen Ordner befinden, stellen Sie sicher, dass die Konfigurationen in Angebot | Aufteilung | Aufteilung <n> | Validierung und Angebot | Aufteilungen | Aufteilung<n> | offerCodeGenerator aktualisiert werden. Für weitere Informationen, siehe Centralized Offer Management - Administratorhandbuch.
- 3. Starten Sie die Applikation Centralized Offer Management erneut.

#### **Änderungen in der Protokollierungskonfiguration**

Ab Version 12.1.0.4 werden log4j.xml und log4j2.xml in einer einzelnen log4j2.xml zusammengeführt. Sollten Sie die Protokollierungskonfiguration geändert haben, führen Sie diese Änderungen auf dem Installationsort in der Datei log4j2.xml zusammen. Typischerweise befindet sie sich unter - <CentralizedOffer\_Installation\_Path>/conf/logging

# <span id="page-20-0"></span>Chapter 5. Einsatz von Unica Centralized Offer Management

Für den Einsatz von Unica Centralized Offer Management auf WebSphere ® und WebLogic gelten die allgemeinen Richtlinien.

Wenn Sie nach Ausführung des Installationsprogramms eine EAR-Datei erstellt haben, die ein Produkt enthält, das in diesem Kapitel nicht aufgeführt ist, müssen Sie alle Richtlinien für die Bereitstellung befolgen, die im Installationshandbuch des jeweiligen Produkts beschrieben werden.

Es wird vorausgesetzt, dass Sie mit der Funktionsweise Ihres Webanwendungsservers vertraut sind. Ziehen Sie die Dokumentation Ihres Webanwendungsservers zu Rate, um z. B. weitere Informationen zur Verwendung der Administrationskonsole zu erhalten.

## <span id="page-20-1"></span>Bereitstellung von Unica Centralized Offer Management auf WebSphere

Sie können die Unica Centralized Offer Management Applikation aus einer WAR-Datei oder einer EAR-Datei auf dem WebSphere ®Application Server (WAS) einsetzen.

Beachten Sie die folgenden Punkte, bevor Sie Unica Centralized Offer Management auf WebSphere einsetzen:

- Überprüfen Sie, ob Ihre Version von WebSphere ® die Anforderungen im Dokument Empfohlene Software-Umgebungen und Mindestsystemanforderungen erfüllt, einschließlich aller erforderlichen Fix-Packs oder Upgrades.
- Zur Konfiguration Ihres WebSphere ®Application Servers verwenden Sie die WebSphere ®Integrated Solutions Konsole. In den folgenden Schritten wird die Einstellung bestimmter Steuerelemente erläutert.

**Note:** Verschiedene Versionen von WebSphere ®Application Server stellen Bedienelemente der Benutzeroberfläche in unterschiedlicher Reihenfolge und mit alternativen Bezeichnungen dar.

Führen Sie die folgenden Schritte aus, um die Umgebung für die Bereitstellung von Unica Centralized Offer Management einzurichten:

1. JVM konfigurieren: Ermitteln Sie auf dem Formular **Anwendungsserver > <server> > Prozessdefinition > Java Virtual Machine** die Option 'Classpath' und fügen, getrennt durch Leerzeichen, die folgenden Einträge als generische JVM-Argumente hinzu:

◦ -DOFFER\_HOME=<UNICA\_HOME>\<Offer\_Home>

dabei ist <Unica\_Home> der Pfad zum HCL-Verzeichnis und <offer\_Home> ist der Pfad zum Verzeichnis, in dem Sie Unica Centralized Offer Managementinstalliert haben. Standardmäßig ist dieser Pfad <UNICA\_HOME>/CentralizedOffer.

◦ Damit Ihre Installation Nicht-ASCII-Zeichen unterstützt, z. B. für Portugiesisch oder für Ländereinstellungen mit Multi-Byte-Zeichen, fügen Sie die folgenden Argumente zu den generischen JVM-Argumenten auf Serverebene hinzu:

```
-Dfile.encoding=UTF-8 -Dclient.encoding.override=UTF-8
```
- Stellen Sie "JAVA\_OPTS=%JAVA\_OPTS% -DUNICA\_PLATFORM\_CACHE\_ENABLED=true ein.
- Für die Oracle-Datenbank, setzen Sie die folgende Systemeinstellung fest:

-Doracle.jdbc.J2EE13Compliant=true

2. Legen Sie die JSP-Kompilierungsebene im WebSphere Application Server auf den Wert 18 fest.

### Einsatz der WAR Datei oder der EAR Datei

Wenn Sie eine neue Unternehmensapplikation einsetzen, werden von WebSphere®Integrated Solutions Konsole eine Reihe von Formularen angezeigt. Die nachfolgenden Schritte veranschaulichen, welche Einstellungen Sie für bestimmte Steuerelemente in diesen Formularen vornehmen müssen. Die Reihenfolge der Steuerelemente sowie ihre Bezeichnungen können sich je nach Version von WebSphere ®unterscheiden.

Führen Sie die folgenden Schritte aus, um die WAR-Datei oder die EAR-Datei bereitzustellen:

- 1. Wählen Sie **Applikationen > Neue Applikation > Neue Unternehmensapplikation** aus.
- 2. Wählen Sie im ursprünglichen Formular **Fernes** Dateisystem und dann **Durchsuchen** aus und lokalisieren Sie die Datei Offer.war bzw. Ihre EAR Datei.
- 3. Gehen Sie im nächsten Fenster **Vorbereiten auf die Anwendungsinstallation** folgendermaßen vor:
	- Wählen Sie **Detailliert** aus.
	- Wählen Sie **Standardbindungen erstellen** aus.
	- Wählen Sie **Bestehende Bindungen überschreiben** aus.
- 4. Führen Sie im Fenster **Installationsoptionen auswählen** die folgenden Aktionen aus:
	- Wählen Sie **JavaServer Pages-Dateien vorkompilieren** aus.
	- Geben Sie Angebot als den **Anwendungsnamen** ein.
	- Wählen Sie **Einstellungen für das erneute Laden von Klassen für Web- und EJB-Module überschreiben** aus.
	- Geben Sie bei **Intervall für erneutes Laden in Sekunden** eine ganze Zahl, zum Beispiel 4, ein.
- 5. Wählen Sie im Fenster **Zuordnen von Modulen zu Servern** den Eintrag **Modul** aus. Falls Sie eine EAR-Datei bereitgestellt haben, wählen Sie sämtliche WAR-Dateien aus.
- 6. Wählen Sie im Fenster **Optionen für das Kompilieren von JSPs bereitstellen** den Eintrag **Webmodul** aus. Falls Sie eine EAR-Datei bereitgestellt haben, wählen Sie sämtliche WAR-Dateien aus.
- 7. Legen Sie die **JDK-Quellenebene** auf 18 fest.
- 8. Wählen Sie im Formular **JSP-Optionen des erneuten Ladens für Webmodule** den Eintrag **JSP erneutes Laden von Klassen aktivieren** aus und geben Sie für **Intervall des erneuten Ladens von JSP in Sekunden** 5 ein.
- 9. Wählen Sie im Fenster **Gemeinsam genutzte Bibliotheken zuordnen** die **Anwendung** und das **Modul** aus.
- 10. Wählen Sie im Fenster **Gemeinsam genutzte Bibliotheksbeziehungen zuordnen** die **Anwendung** und das **Modul** aus.
- 11. Wählen Sie im Fenster **Ressourcenverweise Ressourcen zuordnen** das Modul aus und geben als **JNDI-Namen der Zielressource** campaignPartition1DS ein.
- 12. Im Fenster **Kontextstammverzeichnis für Webmodule zuordnen**, für **Kontextstammverzeichnis** ist /Offer.
- 13. Überprüfen Sie die Einstellungen und speichern sie.

## Definieren der Richtlinie für das Klassenladeprogramm

Die Richtlinie für das Klassenladeprogramm definiert, wie die Anwendung auf WAS konfiguriert ist. Sie müssen einige der Standardeinstellungen auf WAS ändern, bevor Sie Unica Centralized Offer Management bereitstellen.

Führen Sie die folgenden Schritte aus, um die Richtlinie für das Klassenladeprogramm festzulegen:

- 1. Wählen Sie im Formular **Unternehmensanwendungen> Angebot > Klassenladeprogramm** den Eintrag **Einstellungen für das erneute Laden von Klassen für Web- und EJB-Module überschreiben** aus.
- 2. Wählen Sie bei Reihenfolge der **Klassenladeprogramme** die Option **Mit lokalem Klassenladeprogramm geladene Klassen werden zuerst geladen (übergeordnetes Element zuletzt)** aus.
- 3. Wählen Sie für **Richtlinie für WAR-Klassenladeprogramm** den Eintrag **Einzelnes Klassenladeprogramm für Anwendung** aus.
- 4. Klicken Sie auf **Anwenden** und **Einstellungen speichern**.

## Definieren von Einstellungen für Cookies

Sie müssen die Option **Sitzungsmanagement** der **WebSphere Unternehmensanwendungen** verwenden, um Einstellungen für Cookies zu definieren und festzulegen.

Führen Sie die folgenden Schritte aus, um die Einstellungen für Cookies zu definieren:

- 1. Wechseln Sie zum Formular **Unternehmensanwendungen> Angebot > Sitzungsmanagement**.
- 2. Wählen Sie **Sitzungsmanagement überschreiben** aus.
- 3. Wählen Sie **Cookies aktivieren** aus.
- 4. Klicken Sie auf **Anwenden** und wechseln dann zu **Unternehmensanwendungen> Angebot > Sitzungsmanagement> Cookies** .
- 5. Ändern Sie den Unica Centralized Offer Management **Cookienamen** von JSESSIONID in OMSESSIONID.
- 6. Klicken Sie auf **Anwenden** und **Einstellungen speichern**.

## Definieren der EAR-Moduleinstellungen

Wenn Sie eine EAR-Datei bereitgestellt haben, müssen Sie die Einstellungen der in der EAR-Datei enthaltenen einzelnen WAR-Dateien definieren.

Führen Sie die folgenden Schritte aus, um Moduleinstellungen für die EAR-Datei zu definieren:

- 1. Wechseln Sie zu **Unternehmensanwendungen** und wählen Sie die EAR-Datei aus.
- 2. Wählen Sie im Formular Module verwalten eine der WAR-Dateien aus, beispielsweise Offer.war.
- 3. Führen Sie die folgenden Teilschritte im Formular **Unternehmensanwendungen> EAR > Module verwalten > WAR** aus.
- a. Setzen Sie die **Anfangsgewichtung** auf 10000.
- b. Wählen Sie bei **Reihenfolge der Klassenladeprogramme** die Option **Mit** 
	- **Anwendungsklassenladeprogramm geladene Klassen zuerst** aus.
- 4. Unter **Unternehmensanwendungen> EAR> Module verwalten > WAR > Sitzungsmanagement**, wählen Sie **Cookies aktivieren** aus.
- 5. Führen Sie unter **Unternehmensanwendungen> EAR> Module verwalten > WAR > Sitzungsmanagement> Cookies** folgenden Schritte aus:
	- a. Geben Sie für **Cookiename** den Wert CMPJSESSIONID an.
	- b. Wählen Sie für **Maximales Alter des Cookies** den Eintrag **Aktuelle Browsersitzung** aus.
- 6. Geben Sie unter **Unternehmensanwendungen> EAR> Module verwalten > WAR > Sitzungsmanagement**  folgenden Informationen ein:
	- a. Wählen Sie **Überlauf ermöglichen** aus.
	- b. Geben Sie für **Maximalzahl speicherinterner Sitzungen** den Wert 1000 ein.
	- c. Wählen Sie für **Sitzungszeitlimit** den Eintrag **Zeitlimit eingeben** aus und geben Sie den Wert 30 ein.
- 7. Definieren Sie dieselben Einstellungen für jede der anderen WAR-Dateien einschließlich unica.war und Offer.war.

**Note:** Wenn die Datei Campaign.war in der EAR-Datei vorhanden ist und wenn Sie Unica Centralized Offer Management in Unica Campaign integrieren möchten, definieren Sie die gleichen Einstellungen für die Datei Campaign.war.

## <span id="page-23-0"></span>Bereitstellen von Unica Centralized Offer Management auf WebLogic

Beachten Sie die folgenden Richtlinien für die Bereitstellung von Unica Centralized Offer Management auf WebLogic.

- Unica Produkte passen die von WebLogic verwendete JVM an. Eventuell müssen Sie eine dedizierte WebLogic-Instanz für Unica-Produkte erstellen, wenn JVM-Fehler auftreten.
- Erstellen Sie in einer WebLogic-Domäne höchstens eine Unica Centralized Offer Management-Anwendung.
- Überprüfen Sie, ob das ausgewählte Software-Entwicklungskit (SDK) für die von Ihnen verwendete WebLogic-Domäne Sun SDK ist, indem Sie im Start-Script (startWebLogic.cmd) nach der Variable JAVA\_VENDOR suchen. Sie muss auf JAVA\_VENDOR=Sun festgelegt sein. Wenn sie auf JAVA\_VENDOR=BEA eingestellt ist, wurde JRockit ausgewählt. JRockit wird nicht unterstützt. Informationen zum Ändern des ausgewählten SDK finden Sie in der WebLogic-Dokumentation.

Führen Sie die folgenden Schritte aus, um Unica Centralized Offer Management auf WebLogic bereitzustellen:

1. Wenn Ihr Betriebssystem AIX ®ist, extrahieren Sie die Unica Centralized Offer Management wARDatei, löschen Sie die Datei xercesImpl.jar im Verzeichnis WEB\_INF/lib und erstellen die WAR Datei erneut. Wenn das Installationsprogramm verschiedene Produkte in einer EARDatei zusammengefasst hat, müssen Sie diese Datei zuerst extrahieren, um die war. Datei abzurufen. Danach müssen Sie die EAR Datei erneut erstellen.

- 2. Wenn Sie WebLogic so konfigurieren, dass das IIS-Plug-in verwendet werden soll, sehen Sie in der Dokumentation von WebLogic nach, ob für einen solchen Fall gegebenenfalls weitere Voraussetzungen zu erfüllen sind.
- 3. Suchen Sie im Verzeichnis  $\sin$  des WebLogic-Domänenverzeichnisses nach dem Script setDomainEnv und öffnen Sie es in einem Texteditor. Blättern Sie bis zur Eigenschaft JAVA\_OPTIONS und fügen Sie die nachfolgend aufgeführten Einträge hinzu. Trennen Sie die einzelnen Einträge durch ein Leerzeichen.
	- Stellen Sie "JAVA\_OPTS=%JAVA\_OPTS% -DUNICA\_PLATFORM\_CACHE\_ENABLED=true ein.
	- -DOFFER\_HOME=<UNICA\_HOME>\<Offer\_Home>
	- Dabei ist <UNICA\_HOME> der Pfad zum Top-Level-Verzeichnis und <Offer\_Home> der Pfad zum Verzeichnis, in dem Sie Unica Centralized Offer Managementinstalliert haben. Typischerweise ist dieses Verzeichnis <UNICA\_HOME>/CentralizedOffer.
	- Damit Ihre Installation Nicht-ASCII-Zeichen unterstützt, z. B. für Portugiesisch oder für Ländereinstellungen mit Multi-Byte-Zeichen, fügen Sie die folgenden Argumente zu den generischen JVM-Argumenten auf Serverebene hinzu:

-Dfile.encoding=UTF-8 -Dclient.encoding.override=UTF-8

◦ Für die Oracle-Datenbank, setzen Sie die folgende Systemeinstellung fest:

-Doracle.jdbc.J2EE13Compliant=true

- 4. Speichern und schließen Sie die Datei.
- 5. Starten Sie WebLogic neu.
- 6. Stellen Sie Unica Centralized Offer Management als Webanwendungsmodul bereit. Wählen Sie Offer.war aus.
- 7. Starten Sie die bereitgestellte Webanwendung.

## <span id="page-24-0"></span>Unica Centralized Offer Management auf JBoss einsetzen

Sie können Unica Produkte auf dem Jboss Applikationsserver einsetzen. Befolgen Sie bei der Bereitstellung von Unica Centralized Offer Management auf JBoss folgende Richtlinien:

- Stellen Sie sicher, dass Ihre Version von JBOSS die im Leitfaden "Empfohlene Softwareumgebungen und Mindestsystemanforderungen" beschriebenen Anforderungen erfüllt, einschließlich aller erforderlichen Fixpacks oder Upgrades.
- HCL Marketing Software-Produkte passen die von JBoss verwendete JVM an. Eventuell müssen Sie eine JBoss-Instanz erstellen, die für HCL Marketing Software-Produkte bestimmt ist, wenn Fehler im Zusammenhang mit JVM auftreten.
- Wenn Sie den Einsatz in einer Produktionsumgebung durchführen, setzen Sie die Größenparameter für den JVM-Speicher-Heap auf mindestens 1024, indem Sie die folgende Zeile zur Datei standalone.conf in JBOSS\_EAP\_Home/bin hinzufügen:

JAVA\_OPTS="-Xms1024m -Xmx1024m -XX:MetaspaceSize=96M - XX:MaxMetaspaceSize=256m "

Dies sind die vorgeschlagenen Mindestwerte. Analysieren Sie Ihre Anforderungen für Größeneinstellungen, um die richtigen Werte für Ihre Bedürfnisse zu ermitteln. Entsprechend der Systembelastung sollten die Werte -Xmx und MaxMetaspaceSize angepasst werden.

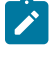

**Note:** Für Werte größer als 2048 sind normalerweise ein 64-Bit-Anwendungsserver und eine JVM erforderlich.

• Ändern Sie den Parameter JAVA\_OPTIONS, um den folgenden Wert in setenv.bat/sh hinzuzufügen.

Setzen Sie "JAVA\_OPTS=%JAVA\_OPTS% -DUNICA\_PLATFORM\_CACHE\_ENABLED=true -Dclient.encoding.override=UTF-8 -DOFFER\_HOME=<UNICA\_HOME>\<Offer\_Home>"

- Navigieren Sie zur JBOSS Enterprise Applikationsmanagement Konsole, z. B. http:// <Jboss\_Host\_IP>:<Port>/management.
- Offer.war auf JBOSS einsetzen.
- Sie können Offer.war auch mit jboss-cli.bat/sh einsetzen. Führen Sie den folgenden Befehl aus:

jboss-cli.bat/sh

und stellen Sie mit dem folgenden Befehl eine Verbindung zur JBoss-Instanz her:

connect <Jboss\_Host\_IP>:<JBOSS management Port> deploy <UNICA\_HOME>/CentralizedOffer/Offer.war

• Für die Oracle-Datenbank, setzen Sie die folgende Systemeinstellung fest:

-Doracle.jdbc.J2EE13Compliant=true

• Nachdem Sie die Änderungen vorgenommen haben, starten Sie den JBoss-Applikationsserver erneut.

## <span id="page-25-0"></span>Bereitstellung von Unica Centralized Offer Management unter Apache Tomcat

Sie müssen eine Reihe von Richtlinien befolgen, wenn Sie Unica Centralized Offer Management auf Apache Tomcat bereitstellen.

Überprüfen Sie, ob Ihre Version von Apache Tomcat die Anforderungen im Dokument Von Unica empfohlene Software-Umgebungen und Mindestsystemanforderungen erfüllt.

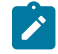

**Note:** Die EAR Datei kann nicht auf Apache Tomcat eingesetzt werden.

Befolgen Sie bei der Bereitstellung von Unica Centralized Offer Management auf Apache Tomcat folgende Richtlinien:

- 1. Suchen Sie oder erstellen Sie aus dem bin Verzeichnis im Installationsverzeichnis Apache Tomcat (im Verzeichnis <Tomcat\_Instance\_Home>\ instanceN\bin) das für Ihr Betriebssystem geeignete Script setenv.sh oder setenv.bat in einem Texteditor. Fügen Sie oder ändern Sie die Einstellung JAVA\_OPTIONS und fügen Sie die folgenden Einträge hinzu. Trennen Sie die einzelnen Einträge durch ein Leerzeichen.
	- -DOFFER\_HOME=<UNICA\_HOME>\<Offer\_Home>

Dabei ist <UNICA\_HOME> der Pfad zum Top-Level-Verzeichnis und <Offer\_Home> der Pfad zum Verzeichnis, in dem Sie Unica Centralized Offer Management installiert haben. Typischerweise ist dieses Verzeichnis <UNICA\_HOME>/CentralizedOffer.

Stellen Sie "JAVA\_OPTS=%JAVA\_OPTS% -DOFFER\_HOME=<CentralizedOffer\_home> -DUNICA\_PLATFORM\_CACHE\_ENABLED=false"

◦ Damit Ihre Installation Nicht-ASCII-Zeichen unterstützt, z. B. für Portugiesisch oder für Ländereinstellungen mit Multi-Byte-Zeichen, fügen Sie die folgenden Argumente zu den generischen JVM-Argumenten auf Serverebene hinzu:

-Dfile.encoding=UTF-8 -Dclient.encoding.override=UTF-8

◦ Für die Oracle-Datenbank, setzen Sie die folgende Systemeinstellung fest:

-Doracle.jdbc.J2EE13Compliant=true

2. Erstellen Sie die Offer.xml und speichern Sie diese Datei in <Tomcat\_Install\_Home>\instanceN \conf\Catalina\localhost. Nachfolgend gibt es Beispieldatei

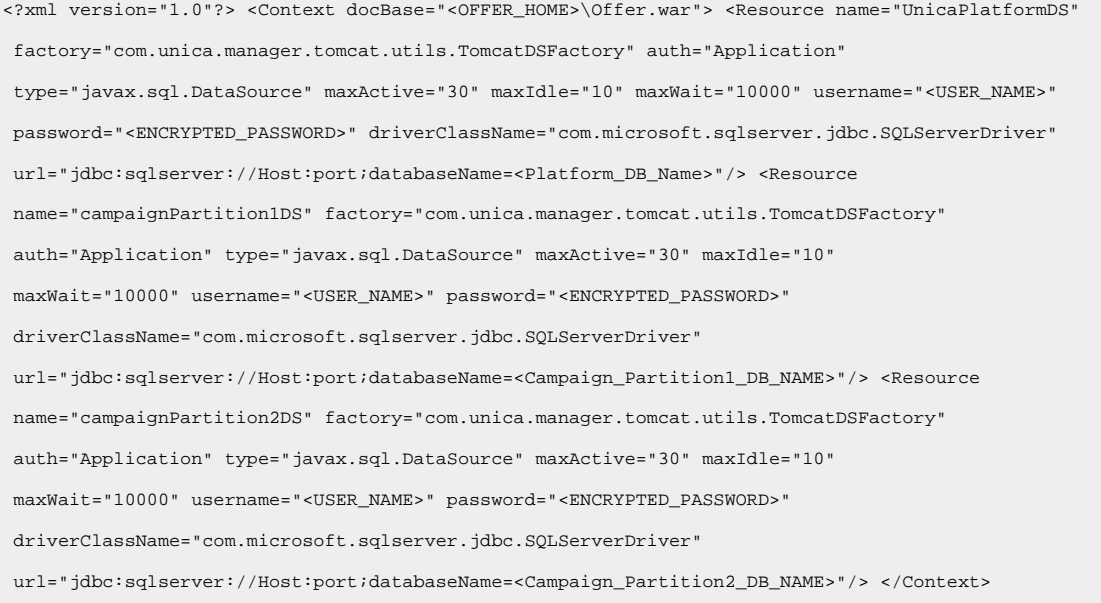

### 3. Verschlüsseln Sie das Passwort mit Hilfe von encryptTomcatDBPasswords.bat/sh in <PLATFORM\_HOME>/tools/bin.

encryptTomcatDBPasswords.bat -d <PASSWORD>

- 4. Kopieren Sie den Datenbanktreiber in <Tomcat\_Instance\_Home>\lib.
- 5. Starten Sie die Angebotsanwendung, indem Sie den folgenden Befehl ausführen:

startup.sh/bat instanceN

## <span id="page-27-0"></span>Überprüfen des Unica Centralized Offer Management-Upgrades nach der Bereitstellung

Sie müssen die erfolgreiche Implementierung von Unica Centralized Offer Management nach dem Upgrade überprüfen.

Führen Sie nach der Bereitstellung von Unica Centralized Offer Management die folgenden Schritte aus, um das Upgrade zu überprüfen:

- 1. Starten Sie Unica Centralized Offer Management.
- 2. Melden Sie sich als Benutzer mit der OfferAdmin-Rolle an, zum Beispiel asm\_admin.
- 3. Greifen Sie auf die folgenden Funktionen von Unica Centralized Offer Management zu, um die erfolgreiche Bereitstellung zu überprüfen:
	- a. **Einstellungen> Angebotseinstellungen**
	- b. **Angebote > anbieten**

# <span id="page-28-0"></span>Chapter 6. Deinstallieren Unica Centralized Offer Management

Führen Sie das Deinstallationsprogramm aus um Unica Centralized Offer Managementzu deinstallieren . Wenn Sie das -Deinstallationsprogramm ausführen, dann werden die während des Installationsprozesses erstellten Dateien entfernt. Beispielsweise werden die Konfigurationsdateien, die Registry-Informationen des Installationsprogramms und die Benutzerdaten vom Computer entfernt.

Wenn Sie Unica Produkte installieren, wird ein Deinstallationsprogramm in das Verzeichnis Uninstall Product aufgenommen, in dem Produkt für Ihren Produktname steht. Auf Microsoft Windows wird ebenfalls ein Eintrag der Liste **Programme hinzufügen oder entfernen** in der Systemsteuerung hinzugefügt.

Wenn Sie die Dateien in Ihrem Installationsverzeichnis manuell entfernen, anstatt das Deinstallationsprogramm auszuführen, kann das Ergebnis eine unvollständige Installation sein, wenn Sie ein Produkt später am selben Speicherort neu installieren. Bei der Deinstallation eines Produkts wird dessen Datenbank nicht entfernt. Das Deinstallationsprogramm entfernt nur die Standarddateien, die während der Installation erstellt werden. Dateien, die nach der Installation erstellt oder generiert werden, werden nicht entfernt.

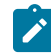

**Note:** Auf Unix muss dasselbe Benutzerkonto, das Centralized Offer Management installiert hat, das Deinstallationsprogramm ausführen.

- 1. Haben Sie die Centralized Offer Management Webapplikation eingesetzt, deinstallieren Sie die Webapplikation von Ihrem Webapplikationsserver.
- 2. Fahren Sie den Webanwendungsserver herunter.
- 3. Stoppen Sie die Centralized Offer Management zugehörigen Prozesse.
- 4. Führen Sie einen der folgenden Schritte aus, um Centralized Offer Management zu deinstallieren:
	- Klicken Sie auf das Unica Centralized Offer Management Deinstallationsprogramm, das im Verzeichnis Uninstall\_Product vorhanden ist. Das Deinstallationsprogramm wird in dem Modus ausgeführt, in dem Sie Unica Centralized Offer Management installiert haben.
	- In dem Befehlszeile-Fenster, navigieren Sie zu dem Verzeichnis, in dem sich das Deinstallationsprogramm befindet, und führen Sie den folgenden Befehl um Centralized Offer Management mit Hilfe des Konsole-Typs zu deinstallieren:

#### Uninstall**\_Product**-i console

◦ In dem Befehlszeile-Fenster, navigieren Sie zu dem Verzeichnis, in dem sich das Deinstallationsprogramm befindet und führen Sie den folgenden Befehl um Centralized Offer Management mit Hilfe des Silent-Typs zu deinstallieren:

#### Uninstall**\_Product**-i silent

Bei der Deinstallation von Centralized Offer Management mit dem Silent-Typ, werden keine Dialogfelder zur Benutzerinteraktion während des Deinstallationsprozesses angezeigt.

**Note:** Wenn Sie keine Option zur Deinstallation von Centralized Offer Management angeben, wird das  $\mathscr{L}$ Deinstallationsprogramm in dem gleichen Modus ausgeführt, in dem Centralized Offer Management installiert wurde.

Nach der Deinstallation müssen Sie Unica Centralized Offer Management deaktivieren, um die Angebotsverwaltung von Unica Campaign weiterhin verwenden zu können. Weitere Informationen finden Sie unter #unique\_29 [\(on page](unique_29)